# ® À CHACUN  $\frac{2}{9}$ B  $\blacksquare$ r i s

## **CENTRE DE SELF-STOCKAGE**

## **MODE D'EMPLOI INTERFACE D'ADMINISTRATION DE VOTRE SITE INTERNET A CHACUN SON BOX**

Version marchande Space Manager

## **TABLE DES MATIERES**

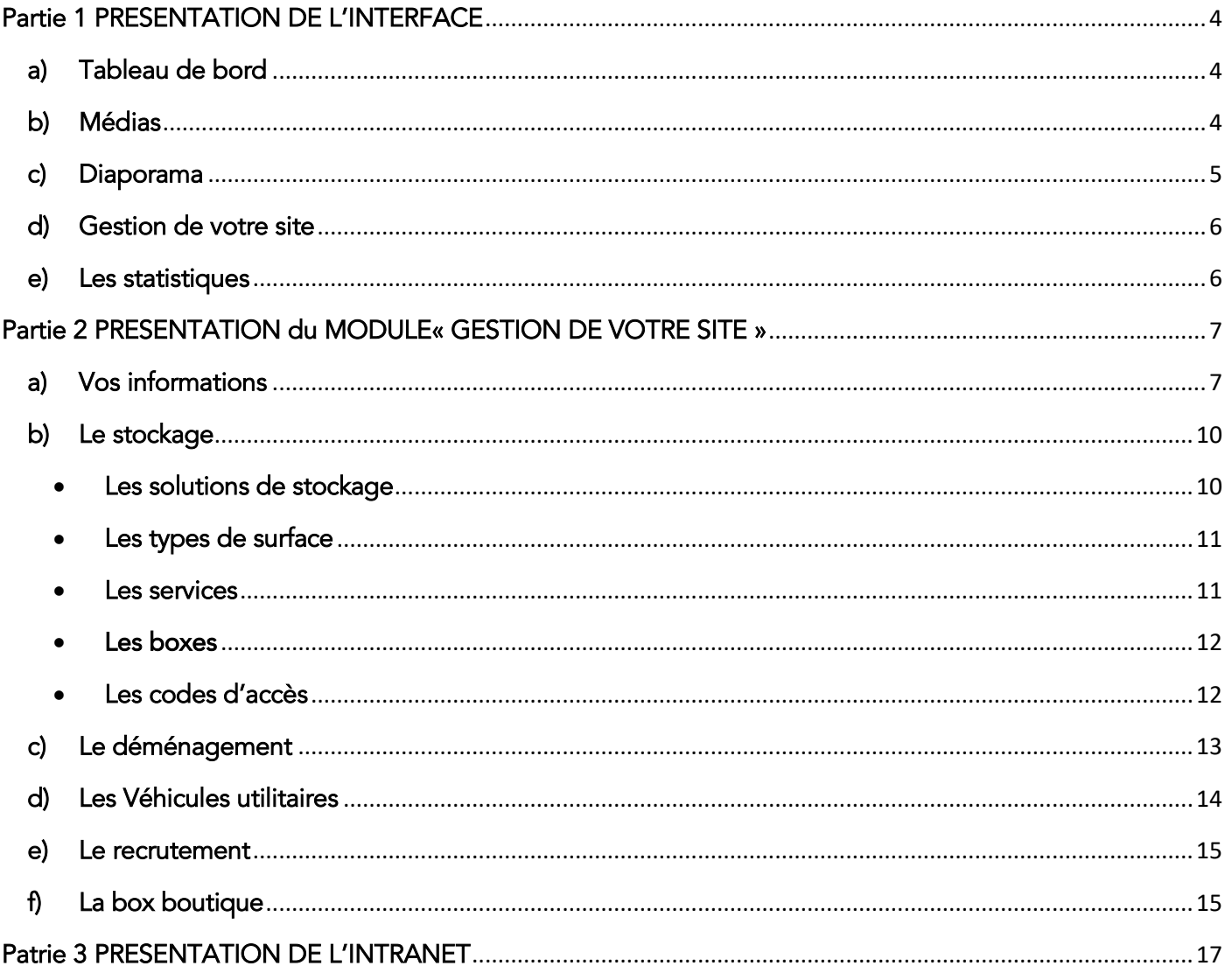

## **INTRODUCTION**

Ce mode d'emploi va vous permettre de mettre à jour, en toute autonomie, une grande partie du contenu de votre site satellite marchand connecté à Space Manager.

Pour vous connecter à l'administration de votre site, il vous faut rentrer l'adresse suivante dans votre navigateur internet :<https://achacunsonbox.com/wp-login.php>

Votre identifiant et mot de passe vous seront alors demandés. Si vous ne les avez pas reçus, ou perdus, contactez [reseau@achacunsonbox.com](mailto:reseau@achacunsonbox.com)

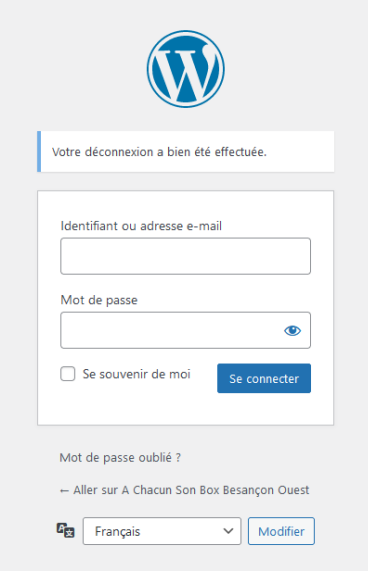

## **Partie I**

## **PRESENTATION DE L'INTERFACE**

<span id="page-3-0"></span>Une fois connecté à votre compte, vous arrivez sur le tableau de bord de votre site internet.

#### <span id="page-3-1"></span>1. Tableau de bord

Grâce au menu vertical se trouvant sur la gauche du tableau de bord, vous allez pouvoir gérer le contenu de votre site (rubriques « Médias », « Gestion de votre site » et « diaporamas ») et analyser sa fréquentation (rubrique « statistiques »).

Le menu horizontal, en haut du tableau de bord, vous permettra de voir l'ensemble des sites satellites que vous avez en gestion et de passer de l'un à l'autre (rubrique : mes sites).

En cliquant sur le nom de votre site – (ici A Chacun Son Box Besançon Ouest) - vous atteindrez votre site en ligne.

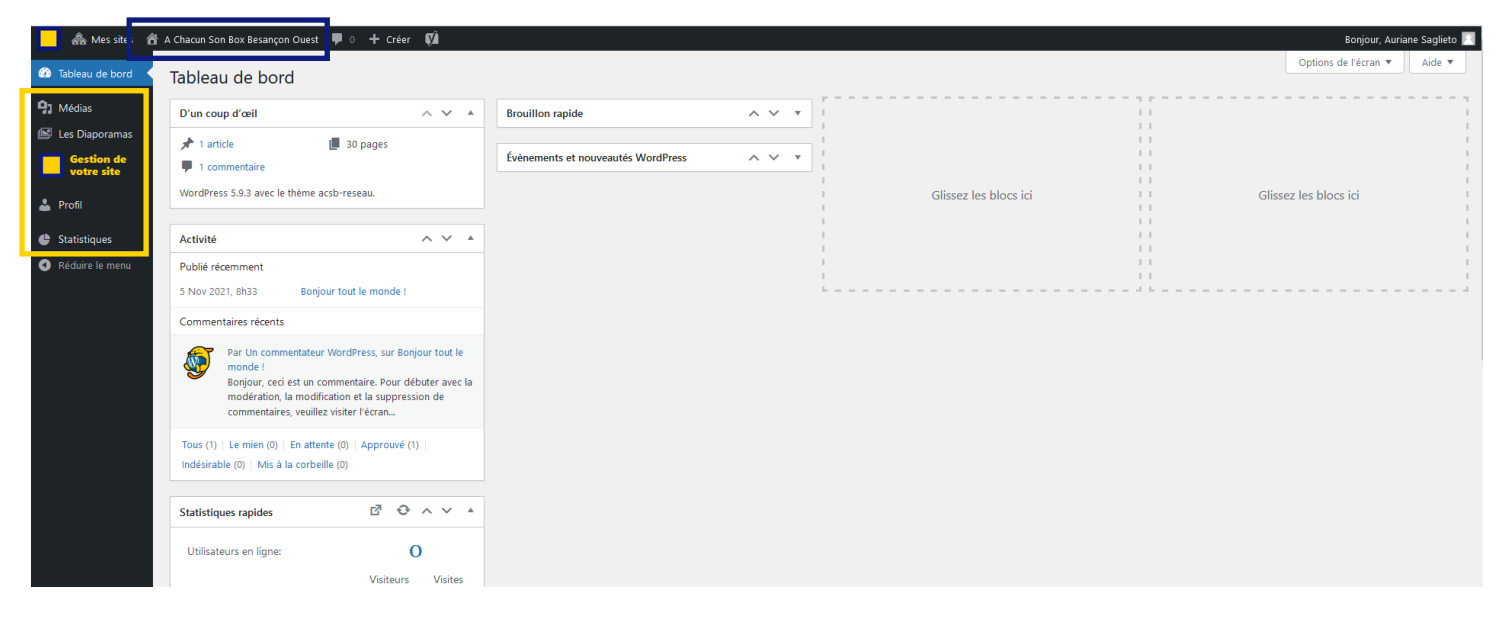

### <span id="page-3-2"></span>2. Médias

Depuis la rubrique Médias, vous chargerez les visuels ou médias que vous souhaitez voir apparaitre dans les différentes pages de votre site.

Il vous suffira de téléverser le visuel ou le média souhaité depuis votre ordinateur et de l'appeler par la suite depuis la page dans laquelle il devra apparaitre.

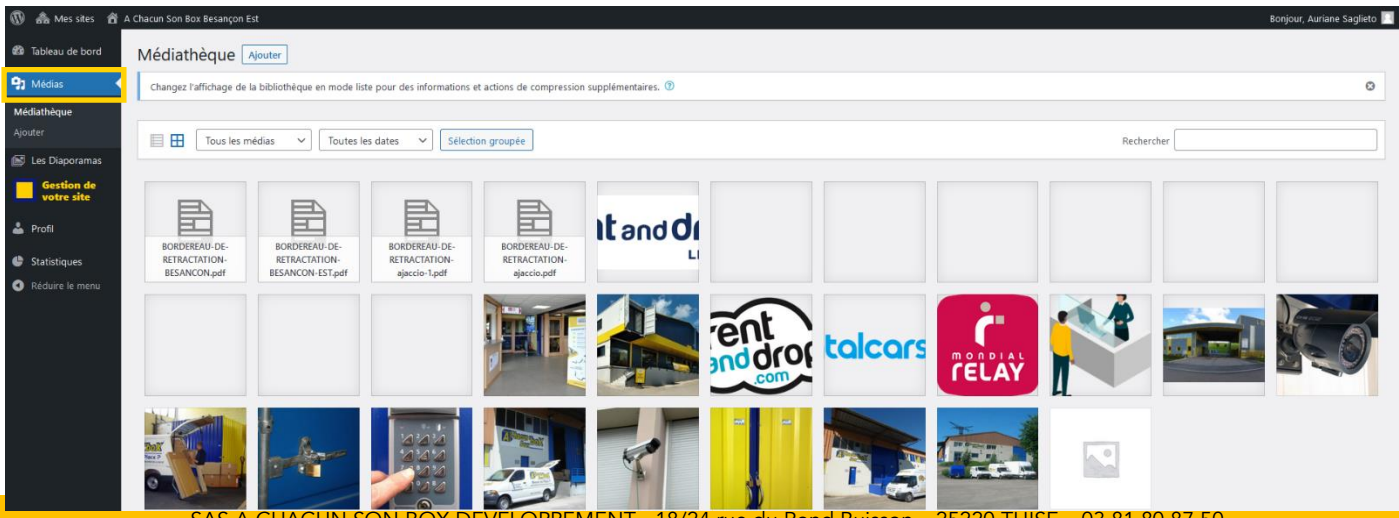

N BOX DEVELOPPEMENT - 18/24 rue du Rond Buisson – 25220 THISE – 03 81 80 87 50 SAS au capital de 1.000€ immatriculée au RCS de Besançon – SIREN 880 470 885

#### <span id="page-4-0"></span>3. Diaporama

Depuis la rubrique Diaporamas, vous pouvez modifier les photos qui défilent dans les différents diaporamas présents sur votre site.

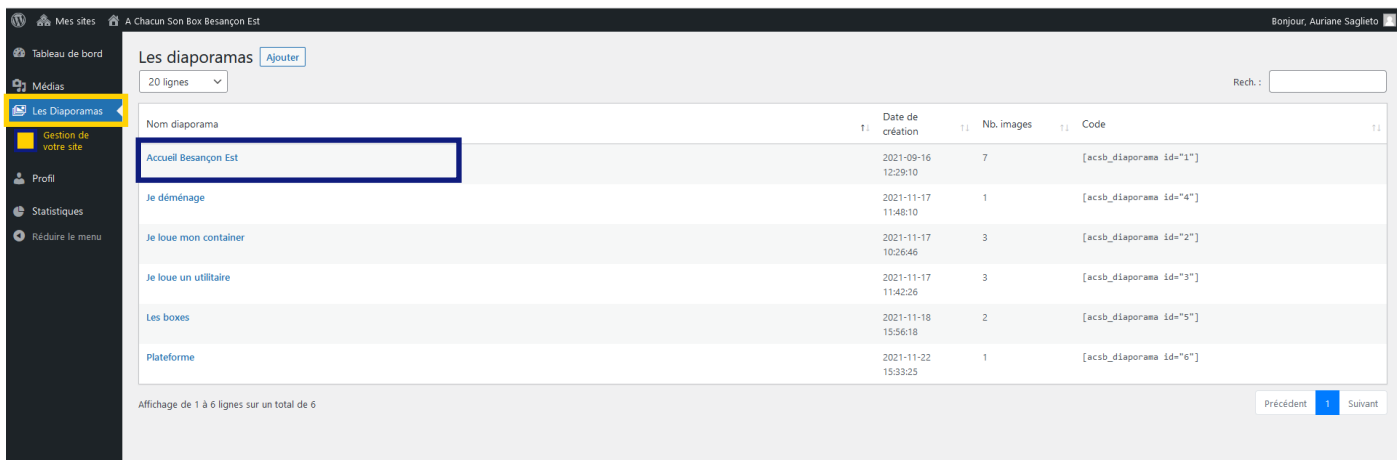

Pour ajouter une image, sélectionnez le diaporama que vous voulez modifier.

Une fois que vous êtes sur le diaporama à modifier, cliquez sur « ajouter une image » vous arrivez sur vos fichiers, sélectionnez la photo que vous voulez rajouter.

Idéalement, choisissez des images en format paysage et au format 930x640 pixels. Lorsque vous avez fini les modifications, cliquez sur « Enregistrer ».

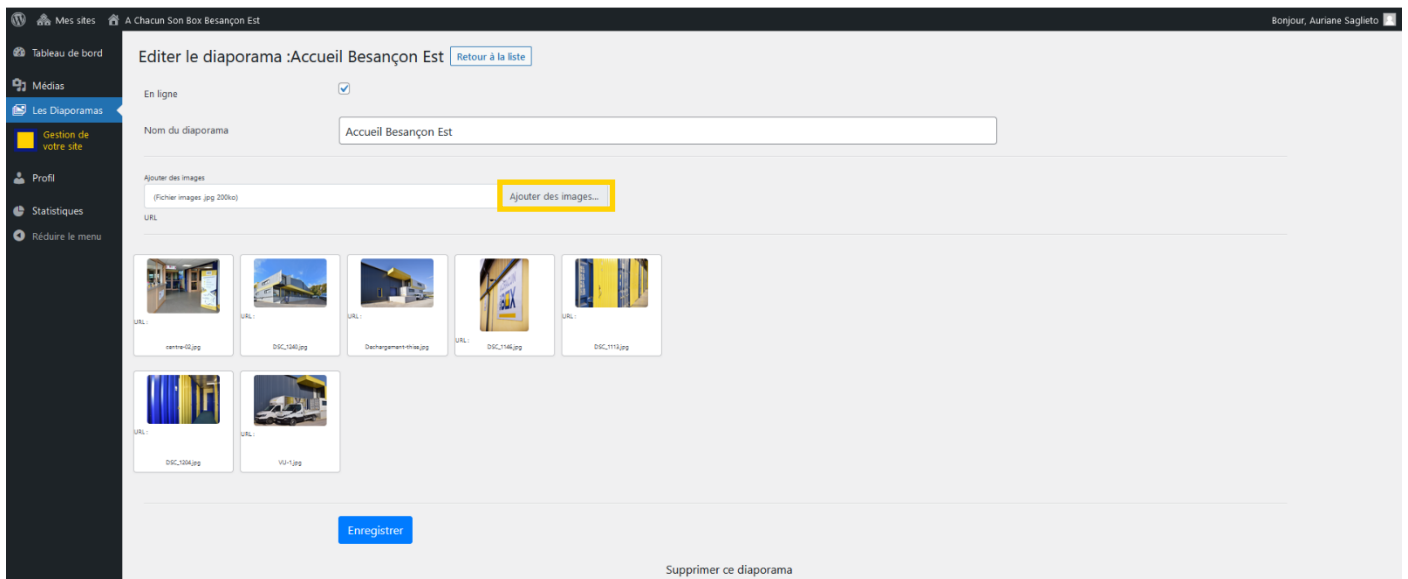

#### <span id="page-5-0"></span>4. Gestion de votre site

Le module Gestion de votre site vous permet de modifier les informations de vos différents services (location de box, location de container, location de véhicules utilitaires, déménagement, Boxboutique) et d'accéder à l'intranet du réseau A CHACUN SON BOX.

Ce module vous est présenté plus spécifiquement dans la Partie 2 de ce mode d'emploi.

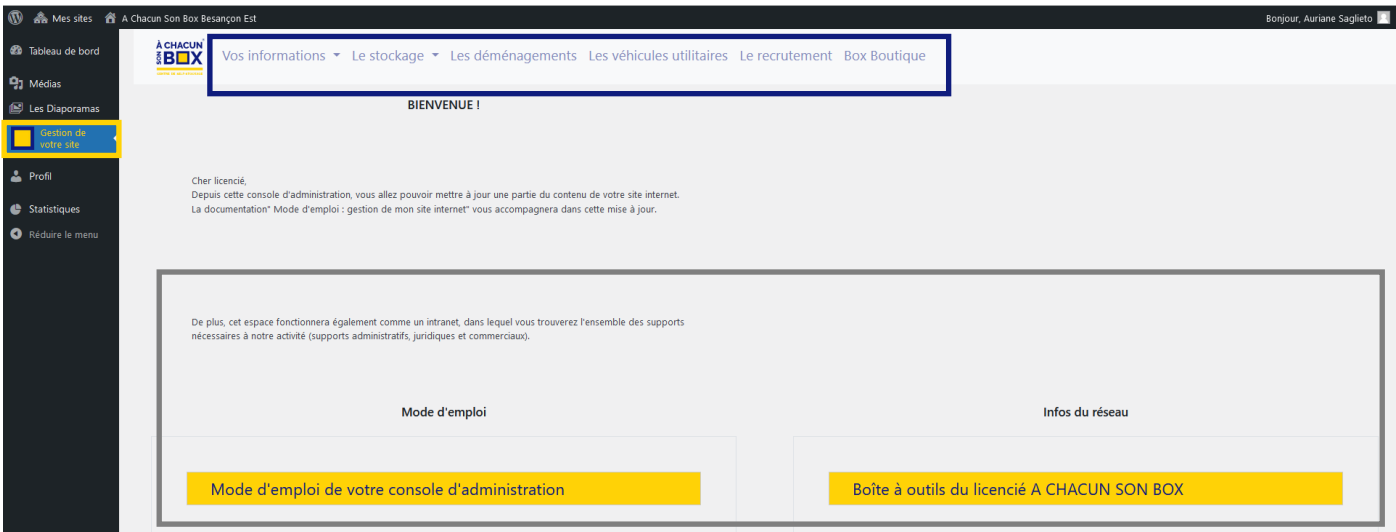

#### <span id="page-5-1"></span>5. Les statistiques

Le menu statistiques vous permet d'avoir une vue d'ensemble sur l'activité de votre site internet. Dans le menu vertical vous pouvez découvrir le nombre de vues, de visiteurs, les pages les plus visitées...

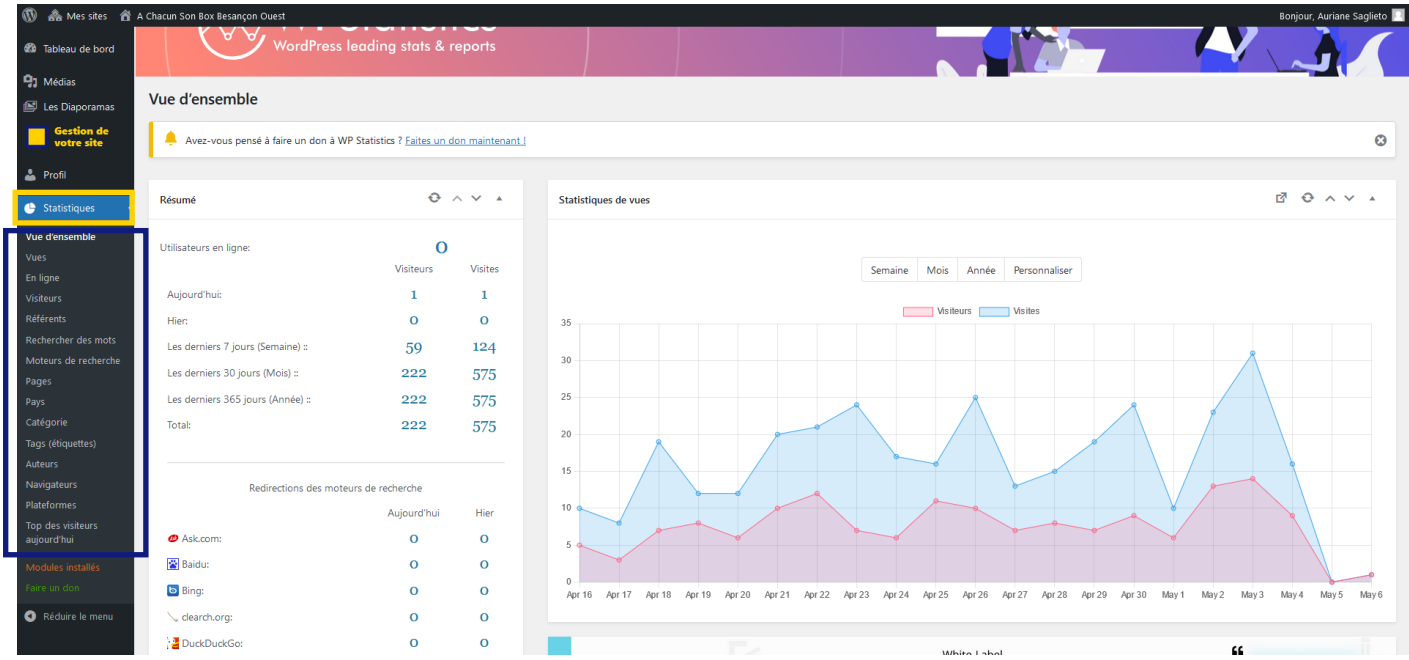

## **Partie II**

## <span id="page-6-0"></span>**PRESENTATION du MODULE« GESTION DE VOTRE SITE »**

#### <span id="page-6-1"></span>1. Vos informations

Dans la rubrique Vos informations<sup>1</sup> vous avez la possibilité de modifier votre numéro de téléphone, vos horaires d'ouverture, le texte de présentation de votre centre, la présentation de votre équipe, votre adresse et enfin les activités partenaires que vous proposez à vos clients. ைக்

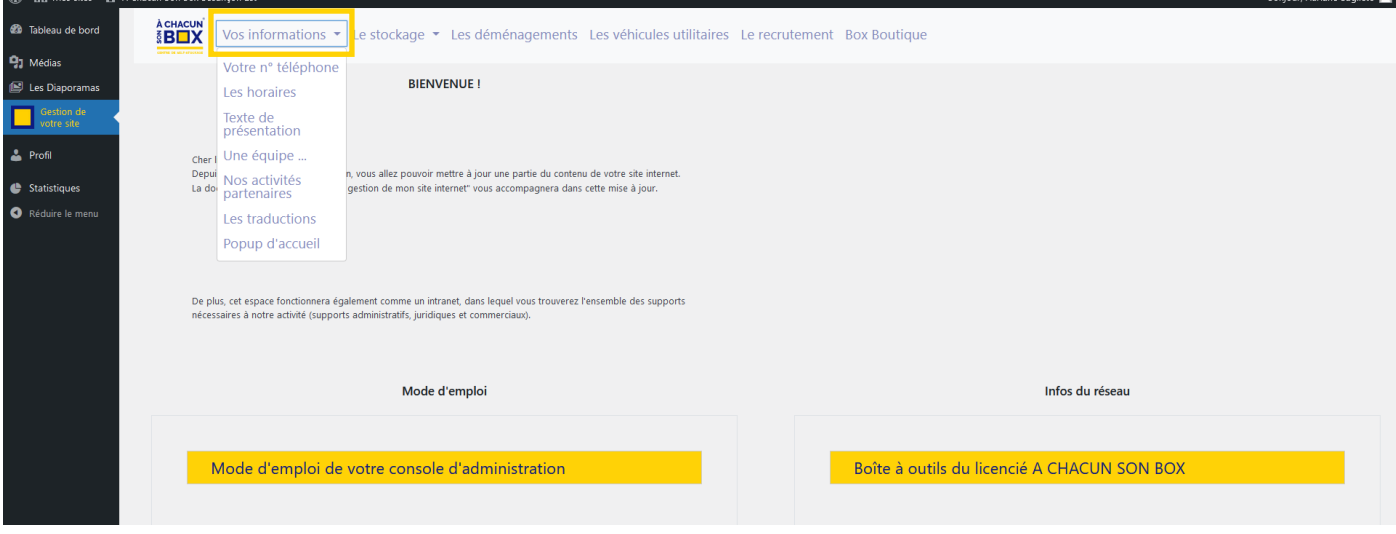

N'oubliez pas d'enregistrer à la fin de chaque modification.

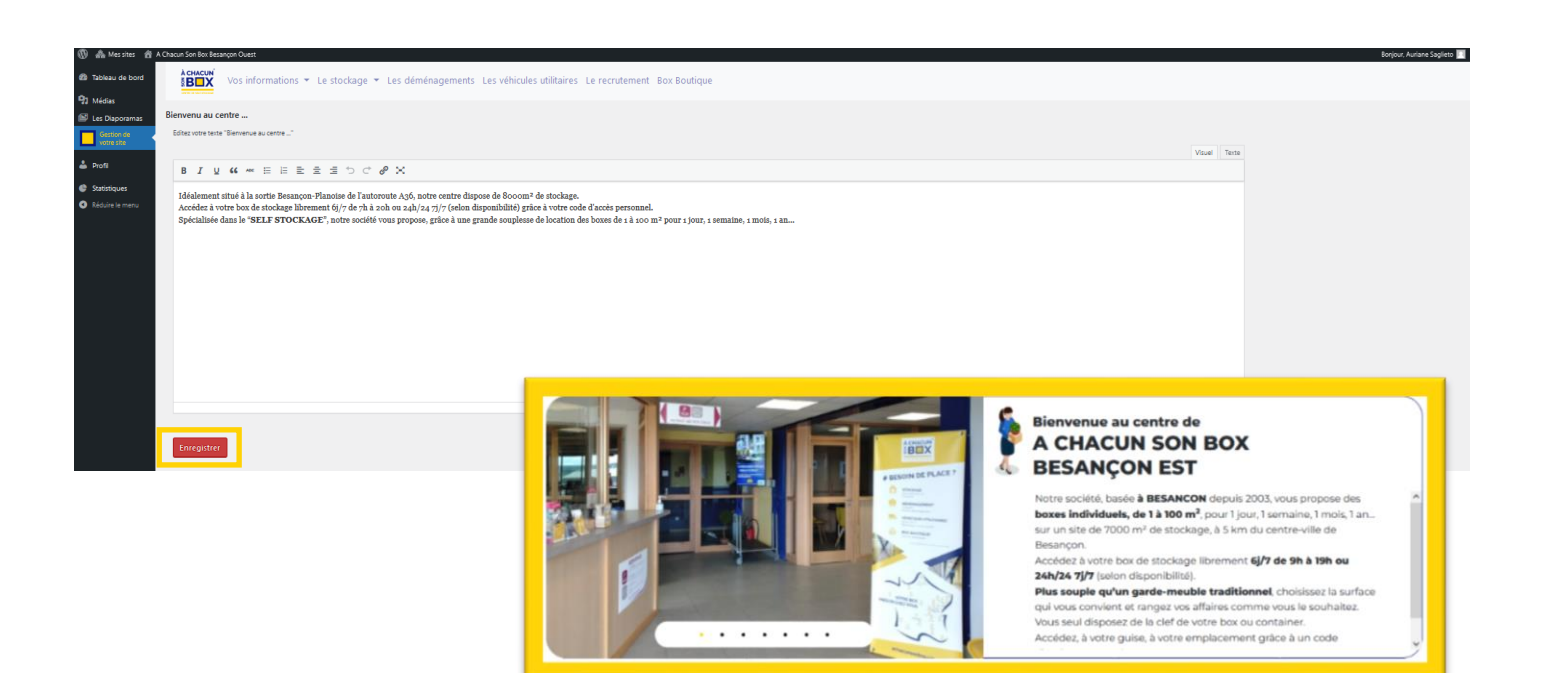

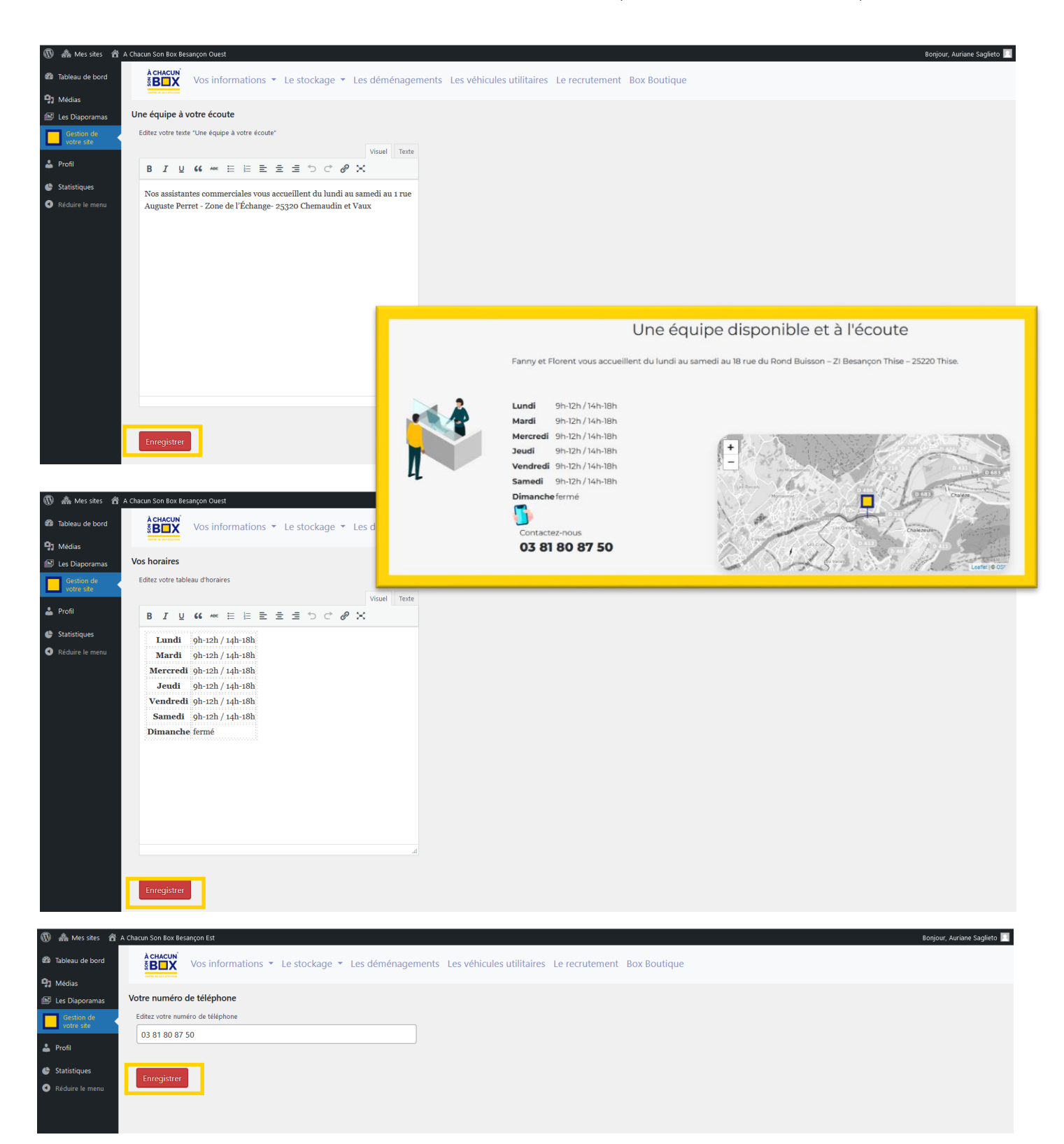

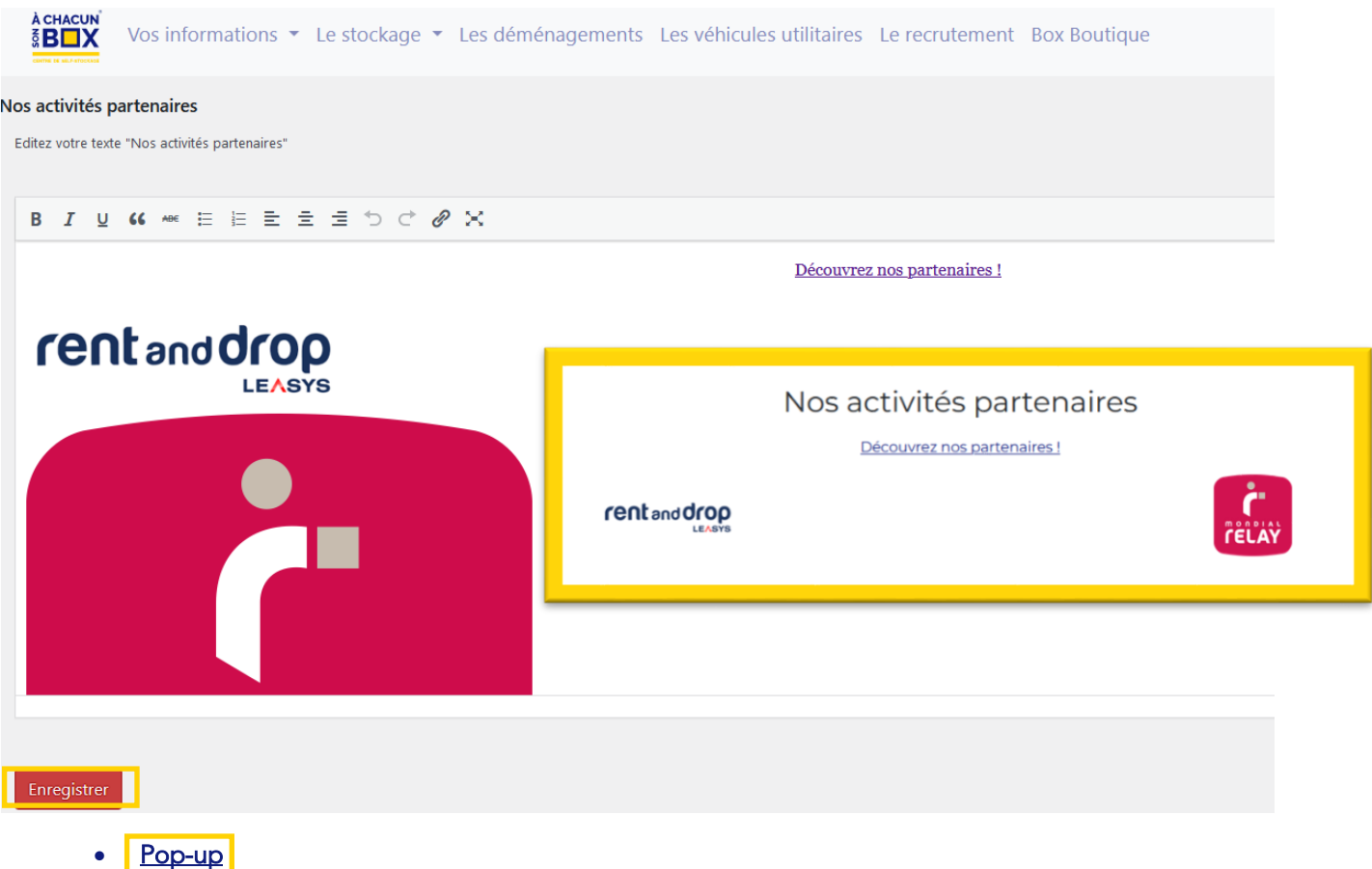

Le menu « Pop-up d'accueil », permet de mettre en avant une information concernant votre centre : action promotionnelle, fermeture exceptionnelle, nouveau service…

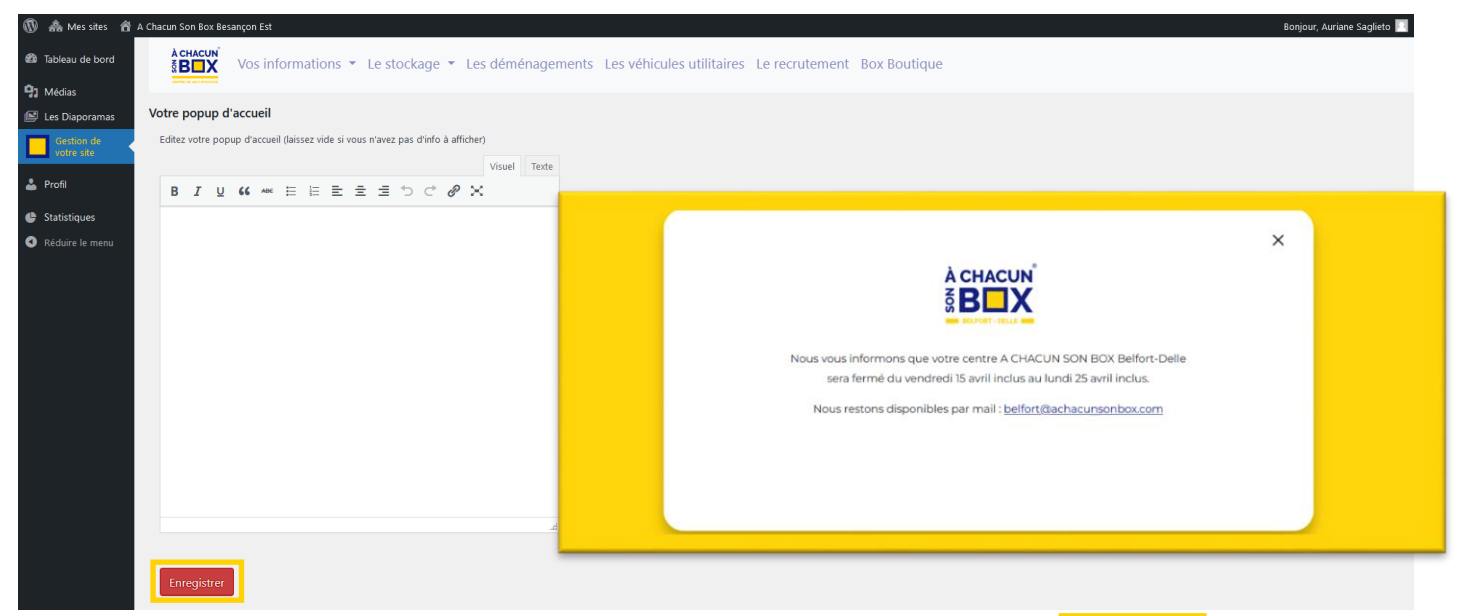

Dans le traitement de texte, écrivez votre message ; ajoutez, si besoin, une image, puis enregistrez.

Une fois l'opération passée, il vous suffira d'effacer le texte dans l'administration, le pop-up disparaitra alors de votre page d'accueil.

#### <span id="page-9-0"></span>2. Le stockage

Depuis le menu stockage, vous allez pouvoir mettre à jour toutes les informations concernant votre service de location de box : les solutions de stockages, les types de surfaces, les services ….

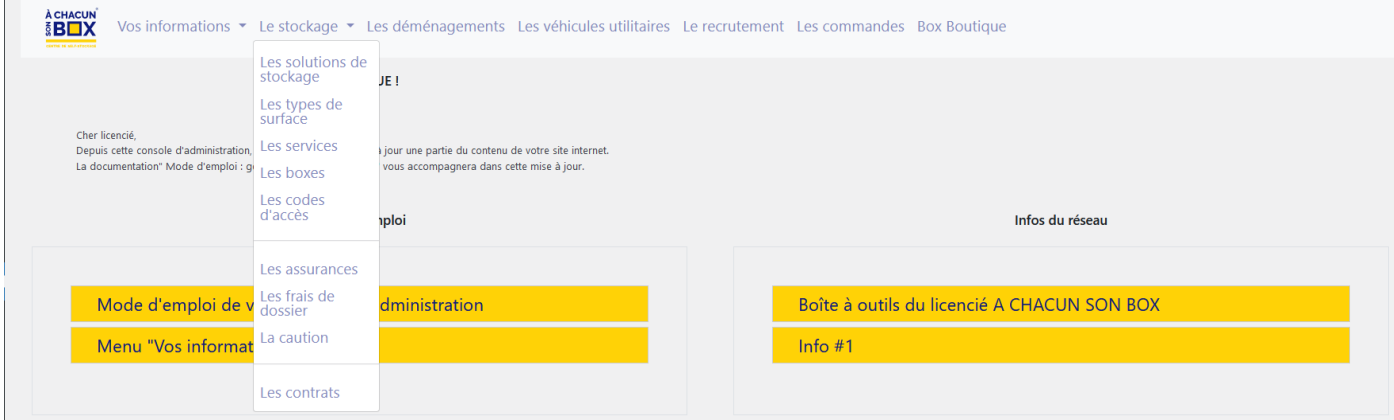

#### <span id="page-9-1"></span>a) Les solutions de stockage

Cette rubrique vous permet de mettre à jour les solutions de stockage que vous proposez dans votre centre. Pour cela, cliquez sur le pictogramme Edition

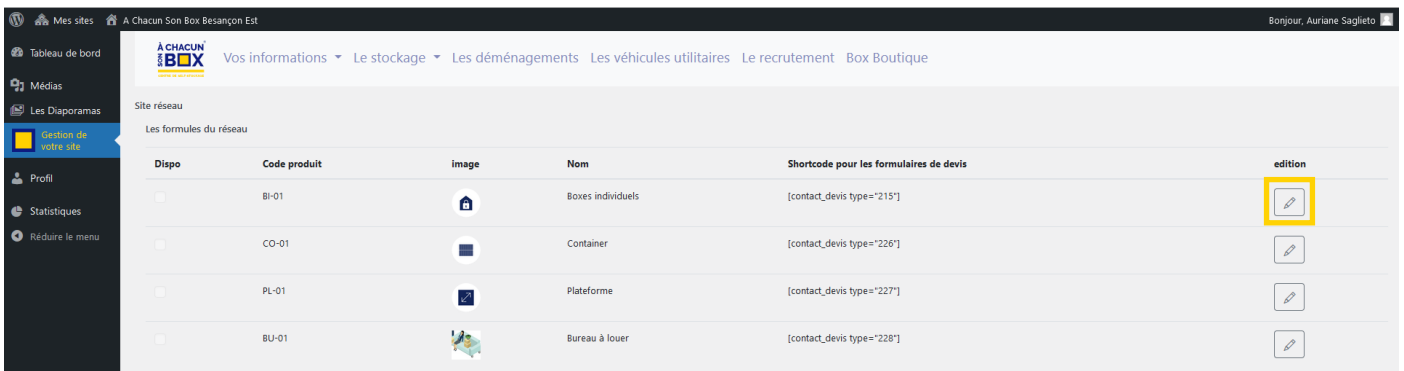

Vous arrivez sur la page de la solution de stockage à modifier, ici « boxes individuels ». Pensez à enregistrer les modifications réalisées.

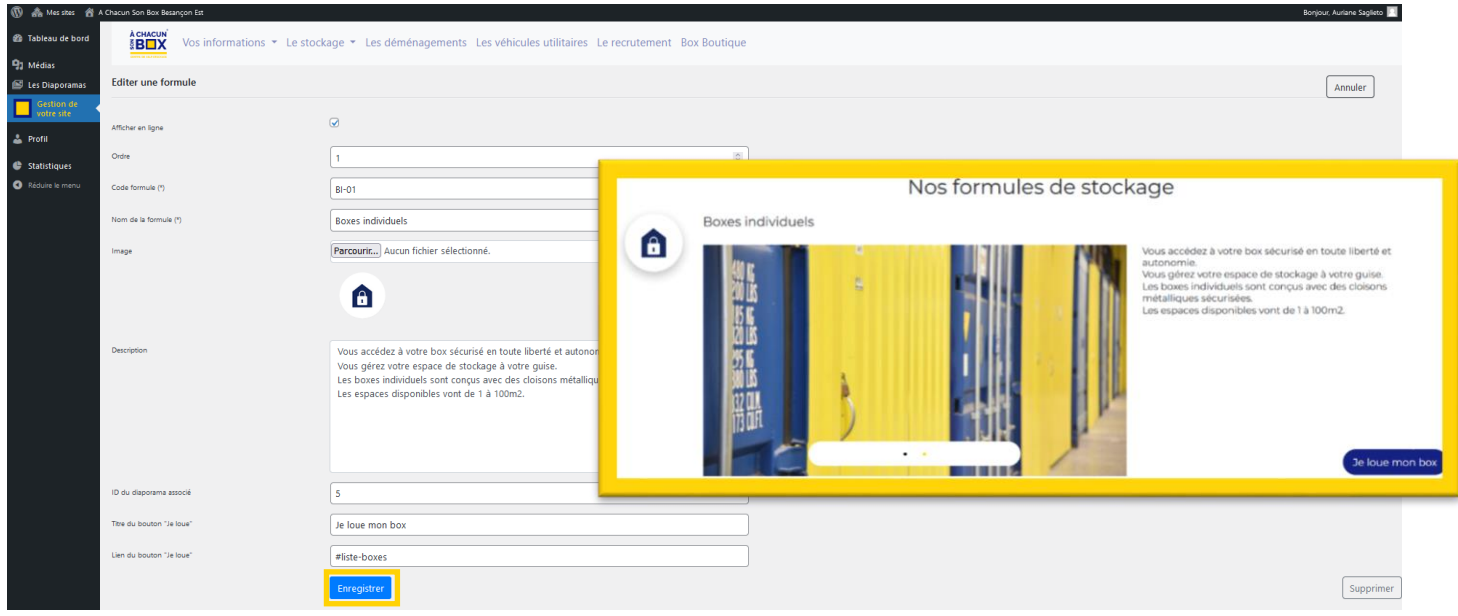

#### <span id="page-10-0"></span>b) Les types de surface

Vous pouvez ajouter les types de surface que vous proposez dans votre centre en cliquant sur « Ajouter un type de surface » ou modifier une surface existante en cliquant sur « modifier ».

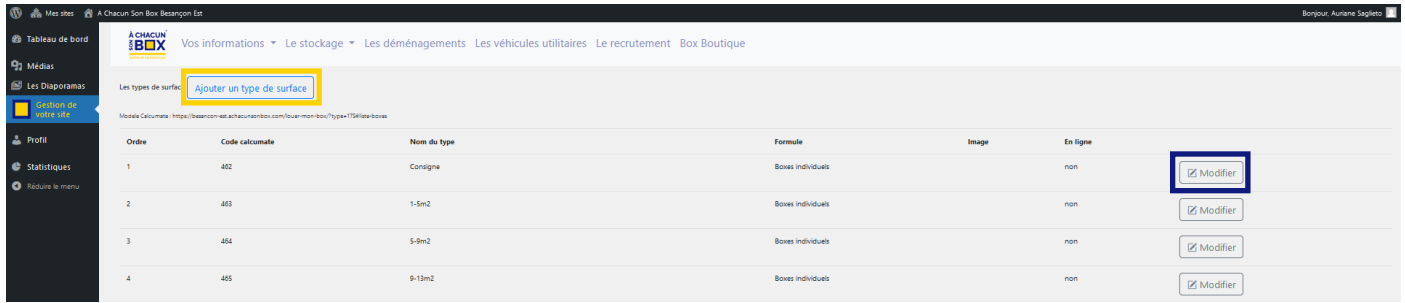

Entrez les informations de la surface puis enregistrez.

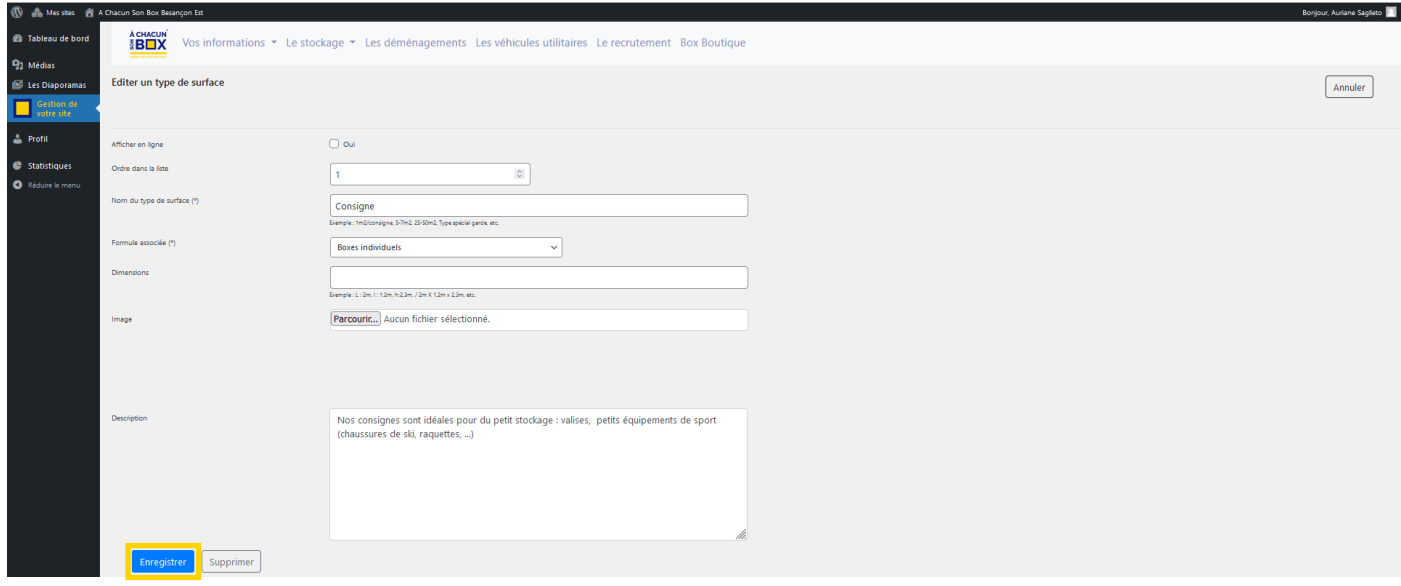

#### <span id="page-10-1"></span>c) Les services

Vous pouvez décrire les services associés au stockage que vous proposez (gestion des déchets, conditionnement de palette...).

Pour rajouter un service, cliquez sur « ajouter un service de stockage » et pour modifier un service déjà existant, cliquez sur le nom du service.

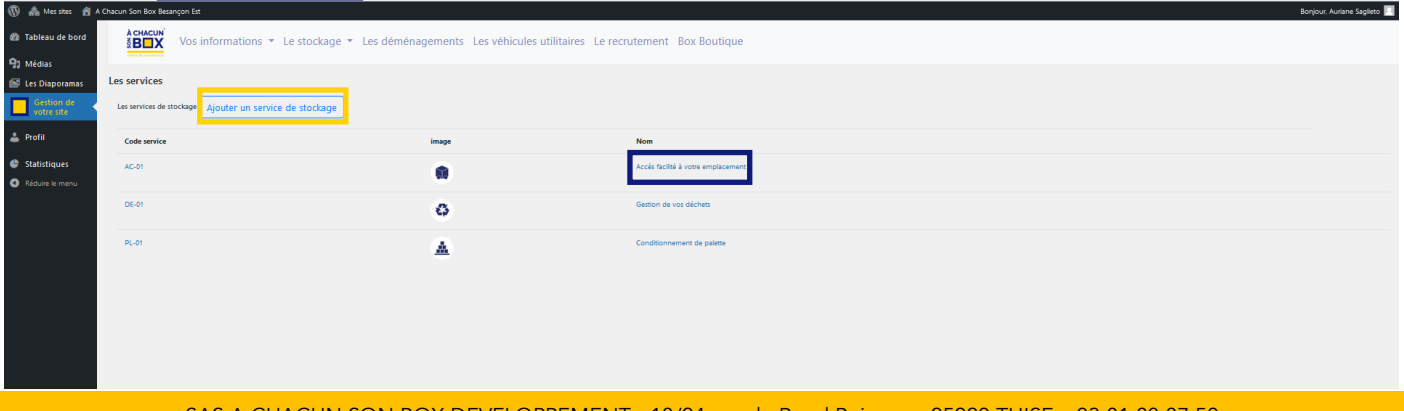

Dans les deux situations, vous arrivez sur la page ci-après. Vous pouvez alors rentrer les informations concernant le service. À la fin de la manipulation, n'oubliez pas d'enregistrer.

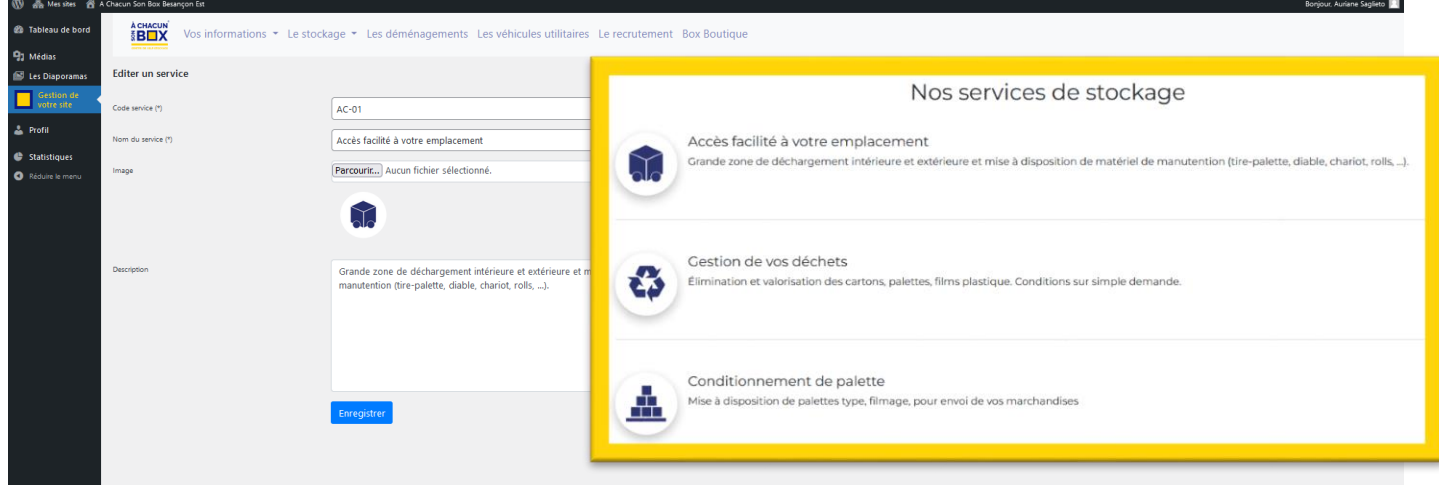

#### <span id="page-11-0"></span>d) Les boxes

Avec la version marchande connectée à SpaceManager, les boxes disponibles à la location sont automatiquement remontés et listés dans cette rubrique « boxes ».

Par défaut, les boxes ne sont pas mis en ligne sur le site. Une action de votre part sera requise afin de vous permettre de choisir quel box vous souhaitez voir apparaitre à la location en ligne.

Nous savons que certains de nos boxes ont des particularités (sous escalier, présence d'un poteau,…) qui nécessitent d'être accompagnés d'un discours commercial.

Pour éviter toute mauvaise expérience à nos clients, nous vous offrons la possibilité de ne pas mettre ces boxes en libre accès.

Le descriptif des boxes qui apparait dans cette rubrique sera celui présent sur votre site internet. Pour vous accompagner dans la mise en forme de cette description, nous avons rédigé la procédure « SPACE MANAGER Fiche Box SITE INTERNET » (présente dans l'Intranet du site)

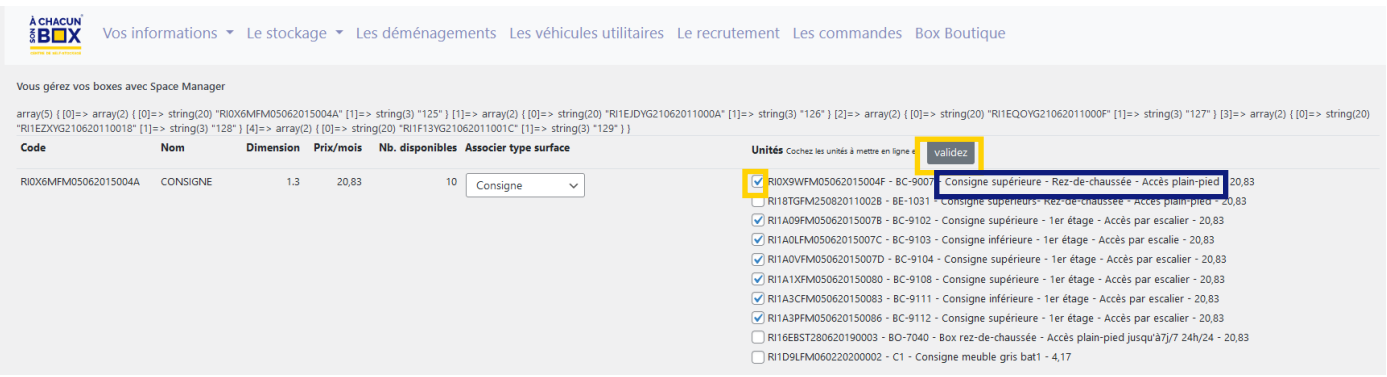

#### <span id="page-11-1"></span>e) Les codes d'accès

Si vous faites le choix d'une arrivée autonome (sans passer par l'accueil), il va falloir prévoir de transmettre par mail à vos clients, le jour de leur arrivée, leur code d'accès accompagné de la marche à suivre pour accéder à leur box de stockage.

Pour cela, la solution que nous vous proposons est de stocker dans l'administration de votre site, dans cette

rubrique, une dizaine de codes d'accès que vous aurez préalablement créés dans votre logiciel de contrôle d'accès. Lorsqu'il ne restera plus que 5 codes d'accès disponibles, un mail d'alerte vous sera envoyé pour vous inciter à en enregistrer de nouveaux.

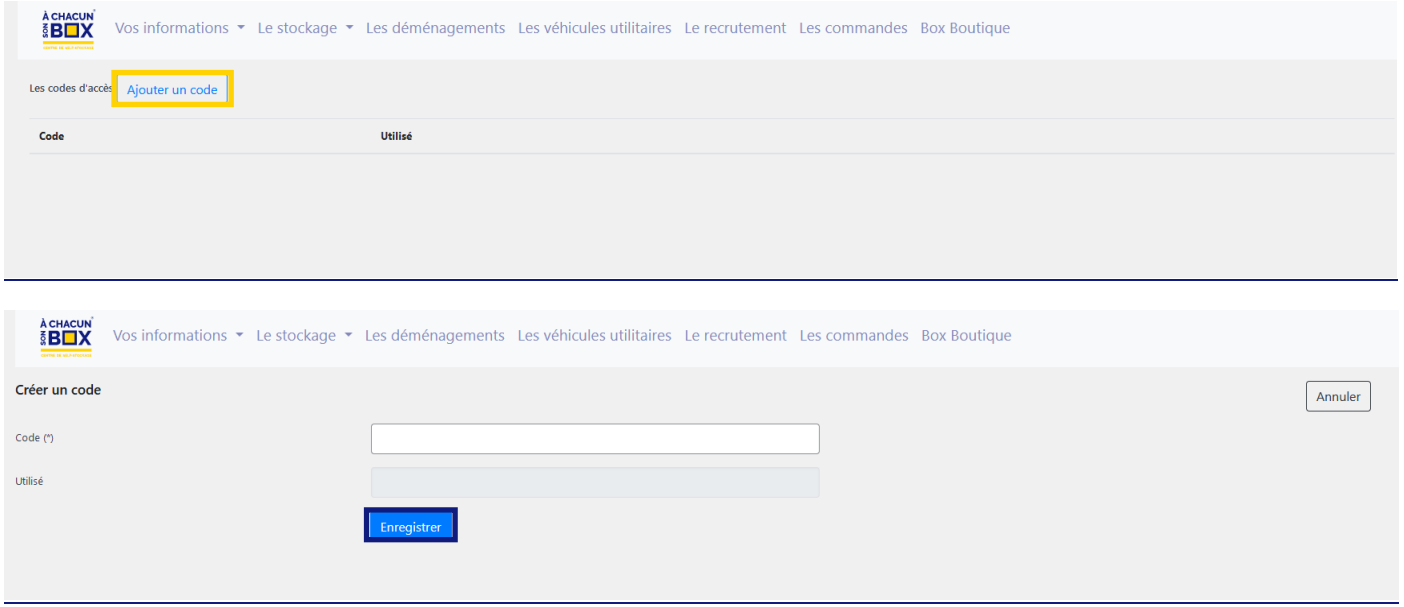

#### <span id="page-12-0"></span>3. Le déménagement

Dans cette rubrique, vous avez la possibilité d'ajouter une formule de déménagement en cliquant sur « ajouter une formule de déménagement », ou alors de modifier une formule existante en cliquant sur le nom de la formule.

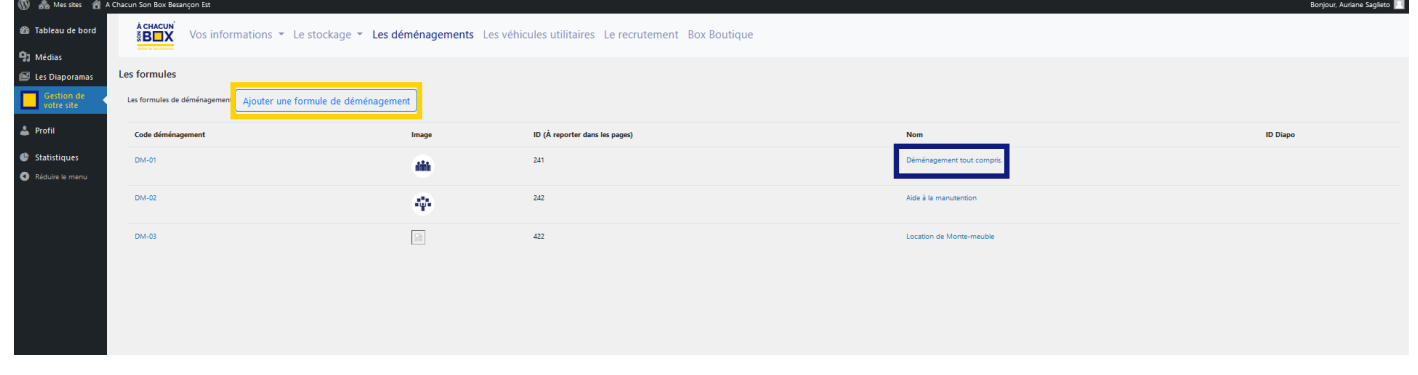

Après avoir rempli les informations concernant la formule de déménagement, enregistrez.

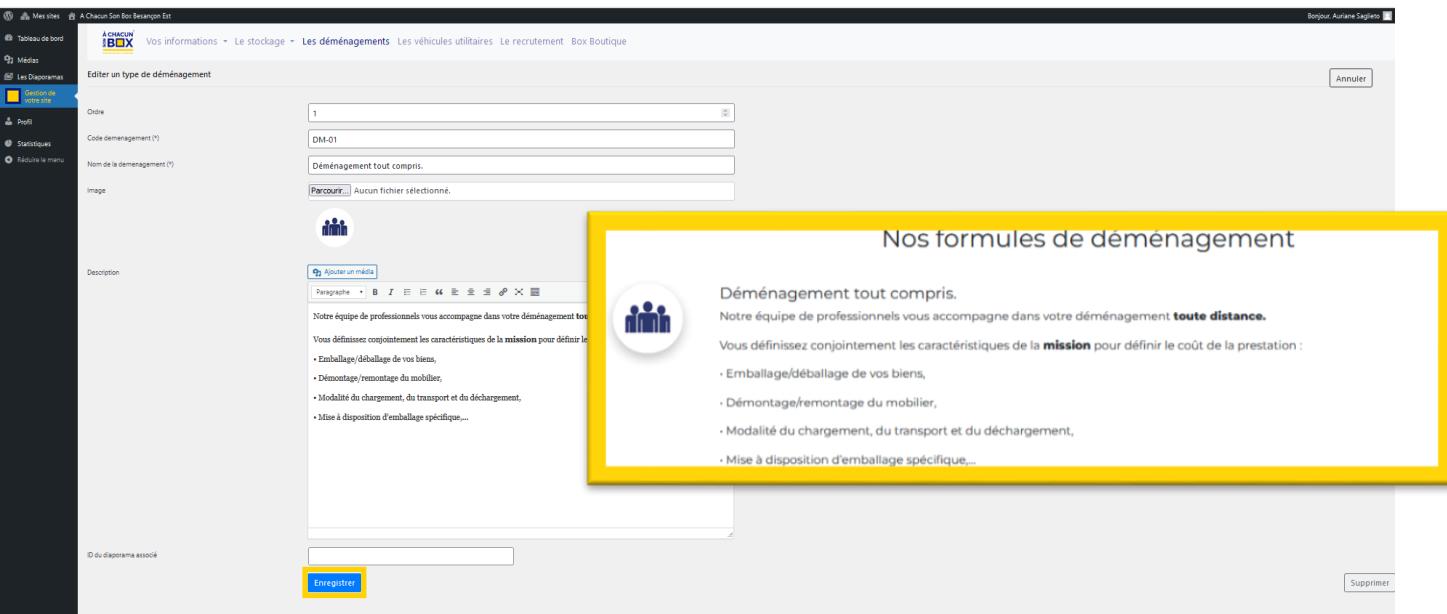

#### <span id="page-13-0"></span>4. Les Véhicules utilitaires

Vous pouvez ajouter les formules de véhicules utilitaires que vous proposez en cliquant sur<sup>«</sup> ajouter une formule d'utilitaire » ou modifiez les informations existantes en cliquant sur le nom de la formule.

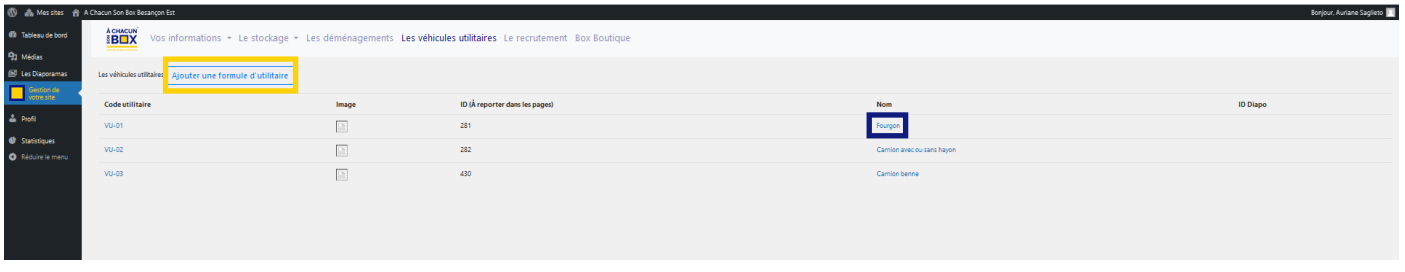

Dans les deux situations, vous arrivez sur la page ci-dessous. Modifiez les informations et enregistrez à la fin.

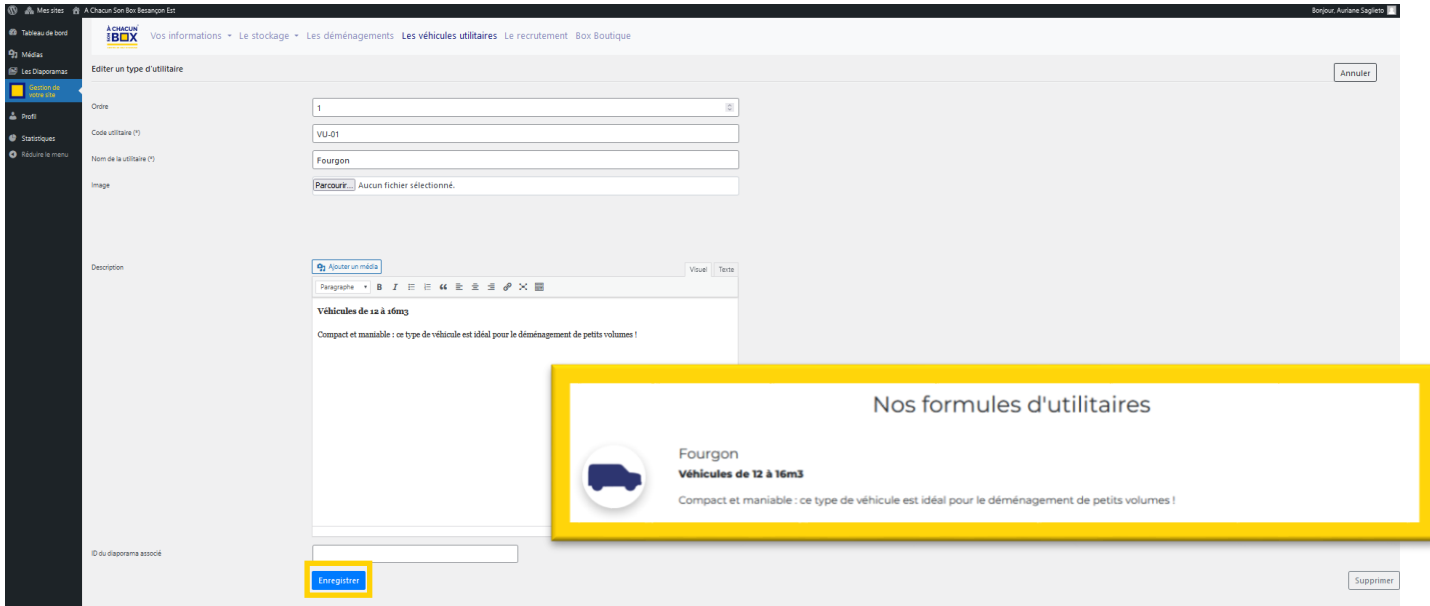

#### <span id="page-14-0"></span>5. Le recrutement

Si vous recrutez, cliquez sur « ajouter une offre d'emploi », remplissez les informations liées au poste à pourvoir et enregistrez.

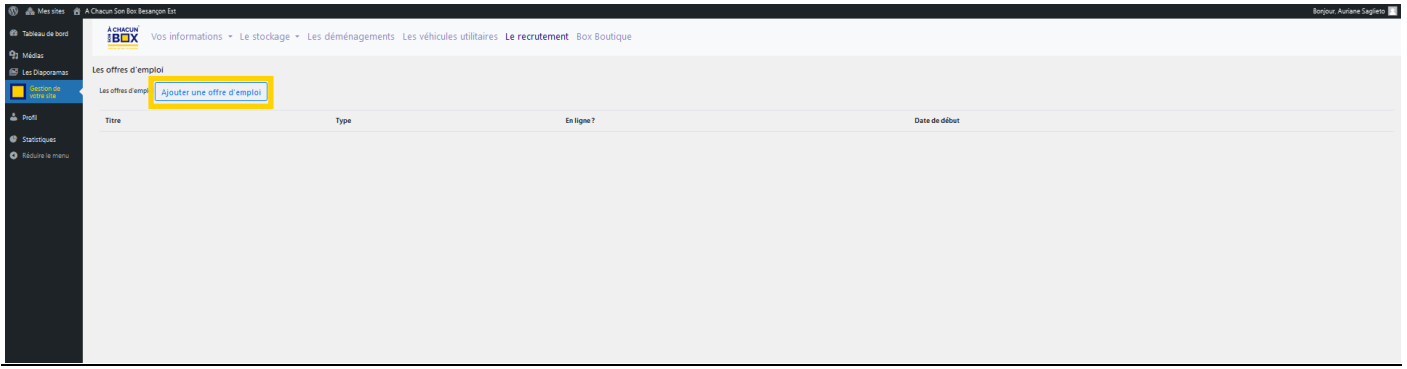

#### <span id="page-14-1"></span>6. La box boutique

A l'instar de la rubrique boxes, les produits vendus dans votre boxboutique et rentrés dans votre logiciel de gestion Space Manager sont automatiquement remontés et listés ici. Par défaut ils ne sont pas mis en ligne.

A vous de décider quel produit vous souhaitez vendre sur votre site.

Pour cela, il vous faut cliquer sur associer/mise en ligne.

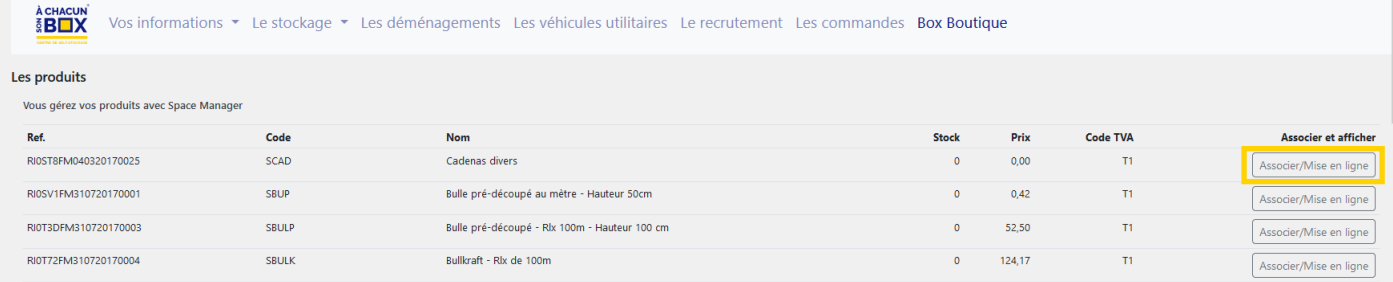

#### **A CHACUN** nandes Box Boutique Vos informations  $\star$  Le stockage CBOUT - Carton bouteilles **Les produits** Vous gérez vos produits a Ref. Code TVA Code Pris PCL - Penderi RI0ST8FM040320170025 SCAD  $0,00$  $\mathbf{r}$ cier/Mise en liane RI0SV1FM31072017000  $\overline{\mathbf{H}}$ SBUP  $\overline{0}$  $0.42$ **PIOTODEMO10720170002** cornia  $52.50$  $\overline{1}$ CPGM - Carton Penderie Grand Modèl RI0T72FM310720170004 124.17 **SBULK** RIOTA2FM310720170005 **SECO** 1.58  $\mathbf{H}$ Mise en ligne RIOTBKFM310720170006  $149,17$  $\overline{11}$ SECOL  $\overline{0}$ CPPM - Carton Penderie Petit Modèl RIOTYNEMO40320170024  $\overline{0}$  $27.50$  $\overline{1}$ **SRLIL** ier/Mise en ligne RI0TYOFM170720150008  $0,39$ Ÿ, **SPO**  $\bullet$ se en ligne RIOLIO 7YG240820130010 **SPI**  $400$  $\mathbf{H}$  $\alpha$ CD-01 - Rouleau étirable transparen Mise en ligne RI0W6TFM140920120001  $S43$  $\overline{0}$ 43,33  $\mathbf{r}$ **RIOMO7EM140020120002 SAA**  $\overline{a}$ 13.75  $\mathbf{r}$ Film étirable noi 6.58 RI0WKWFM14062017002 RI0X7MVG100420130023 **SCR** PR-002 - Carton standar  $0.00$  $\overline{1}$ se en liane RI11RBFM18072017000  $31,67$  $\overline{\mathfrak{n}}$ S483  $\overline{\mathbf{0}}$ 825  $\overline{1}$ RI1459FM270520140001  $\overline{\phantom{0}}$  \$100 Enregistrer  $\overline{0}$ cier/Mise en ligne

#### Associez le produit avec sa référence et enregistrez.

SAS A CHACUN SON BOX DEVELOPPEMENT - 18/24 rue du Rond Buisson – 25220 THISE – 03 81 80 87 50 SAS au capital de 1.000€ immatriculée au RCS de Besançon – SIREN 880 470 885

### Lorsque le produit est affiché sur votre site, il est marqué « Associé ».

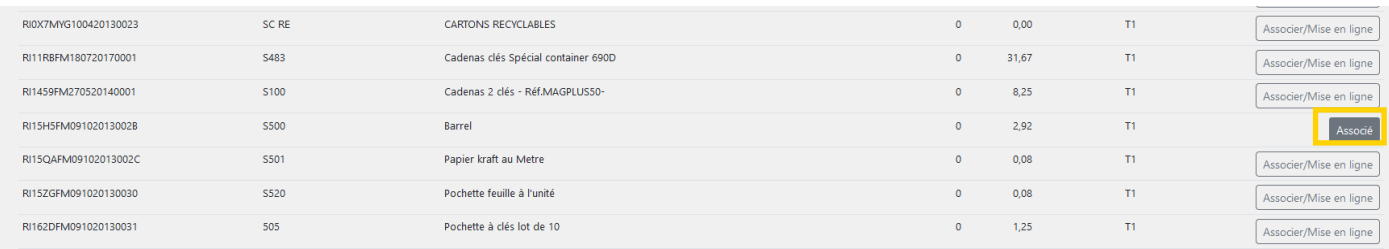

#### Vérifiez sur votre site internet que votre produit est bien affiché avec la bonne référence.

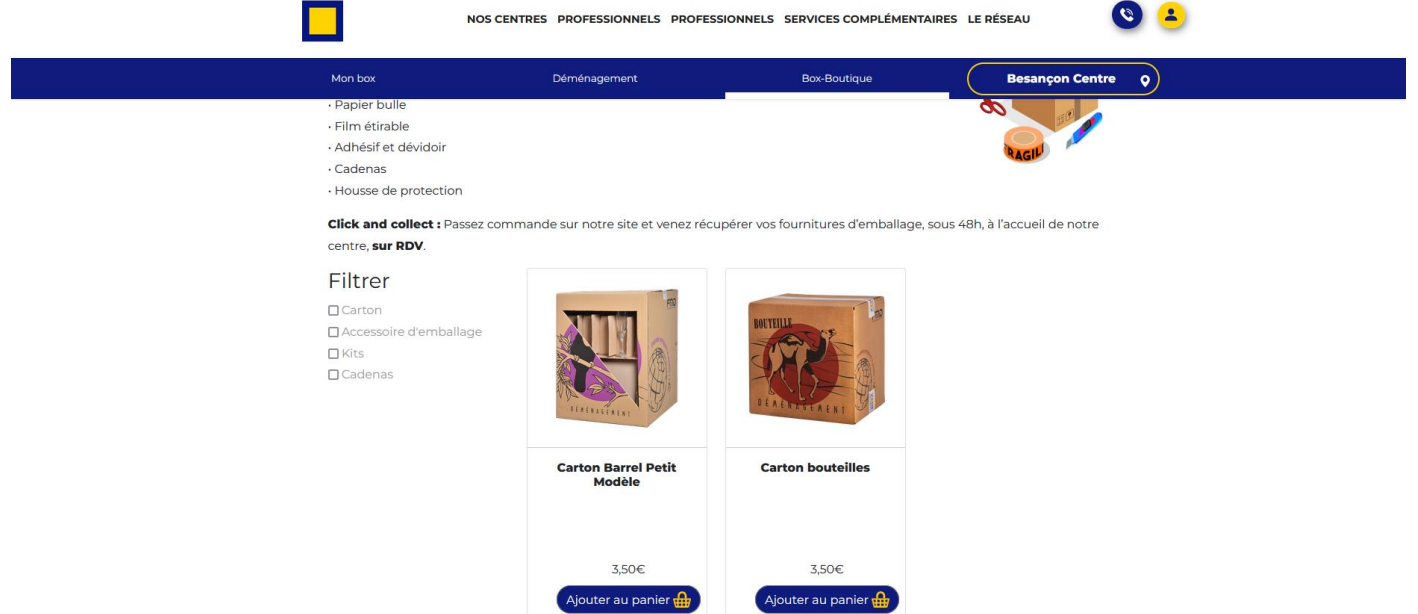

## **Patrie III**

## **PRESENTATION DE L'INTRANET**

<span id="page-16-0"></span>L'intranet est accessible depuis le module « Gestion de votre site ».

Il regroupe toute la documentation utile à la mise à jour de votre site internet ainsi que l'ensemble des informations essentielles à l'activité de self-stockage.

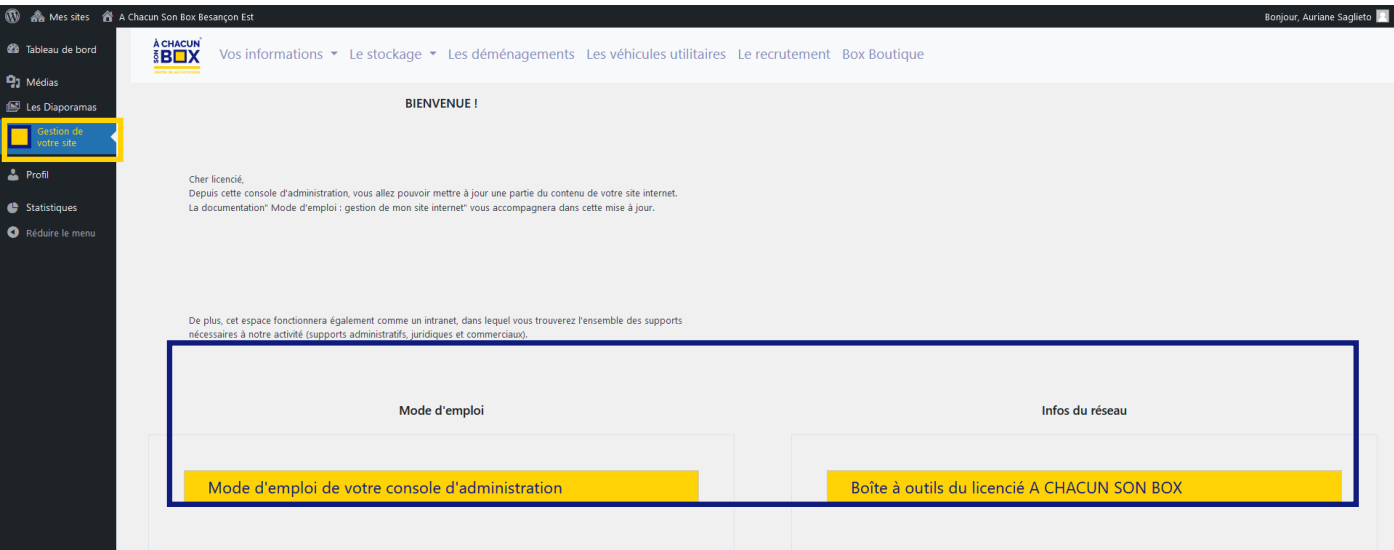

#### 1. Menu mode d'emploi

Dans le menu Mode d'emploi vous trouverez la documentation qui vous permettra de mettre à jour, en toute autonomie, votre site satellite, quelle que soit sa version (site vitrine, site marchand, site marchand connecté à Space Manager).

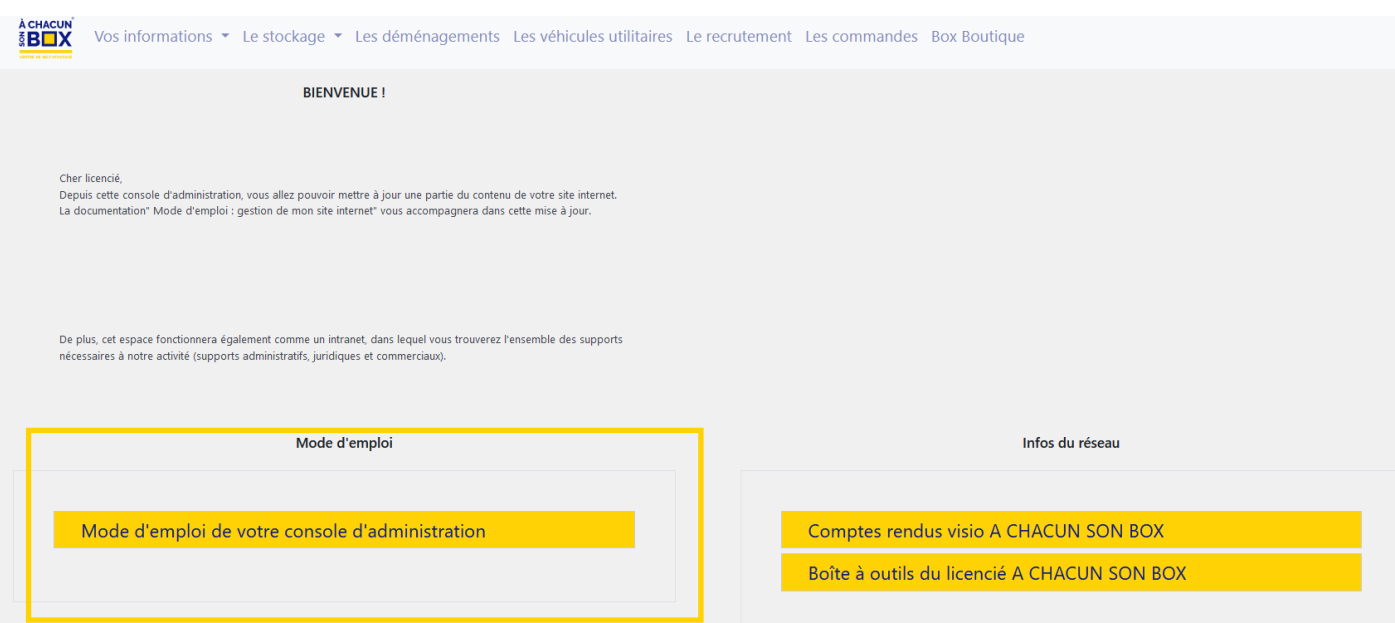

#### 2. Infos du réseau

Dans la partie Infos du réseau nous centraliserons toutes les communications utiles, en lien avec notre activité de self-stockage : comptes rendus des « rendez-vous du réseau », boîte à outils du licencié (supports administratifs, juridiques, marketing…)…

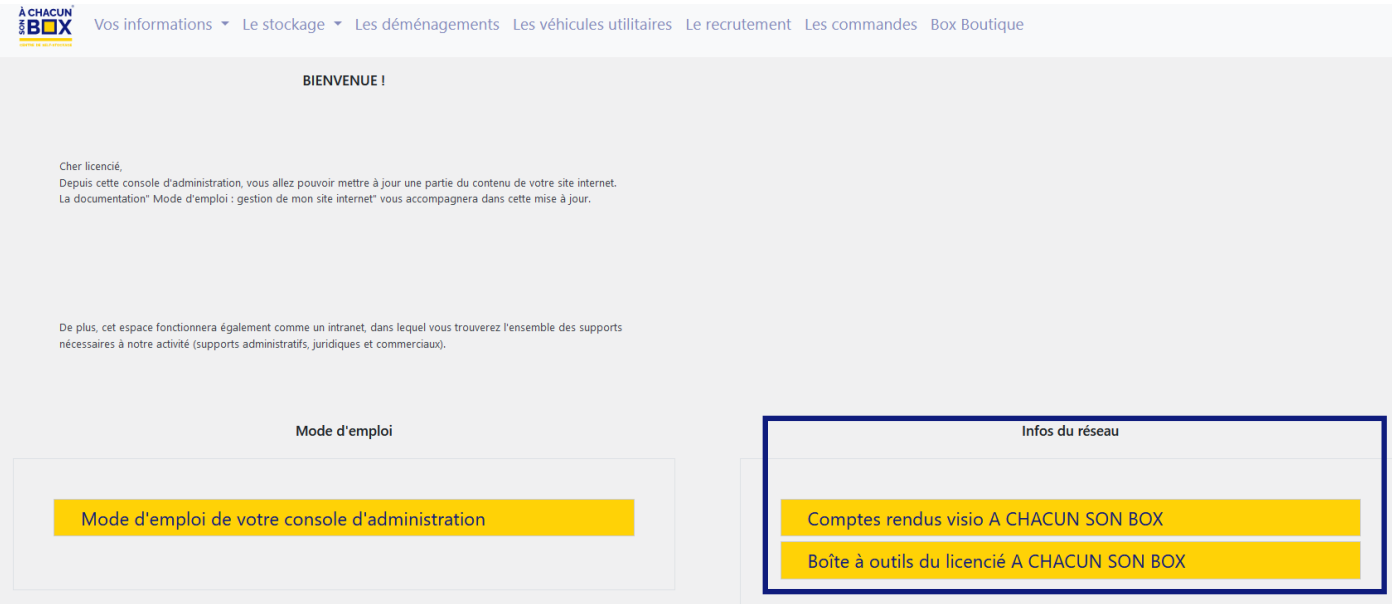